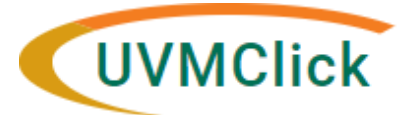

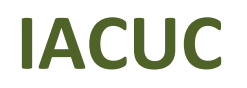

**UVMClick Login https://rpo.connect.uvm.edu/IACUC**

**UVMClick Website https[://www.uvm.edu/ovpr/uvmclick](http://www.uvm.edu/ovpr/uvmclick) Email Support [UVMClick@uvm.edu](mailto:UVMClick@uvm.edu)**

# **What is a Proxy?**

A Proxy is an optional security role assigned by the PI to another registration team member giving them authority to edit and submit new submissions on behalf of the PI for that one registration.

# **General Guidance**

- PIs assign Proxies
- Proxies are assigned on each protocol
- All Proxies MUST be named as a Protocol Team Member first (See IACUC User Guide - How to Create and Submit an Amendment)
- There can be one, multiple, or no Proxies assigned to a protocol
- All notifications that go to the PI will also go to the Proxy

# **How to Assign a Proxy**

#### **Step 1**

- The **PI** must log into UVMClick
- Search for the applicable protocol and click the protocol name to open it.

**\*\*TIP\*\*** Don't forget! You can use the % character as a wildcard when searching for a protocol (see IACUC User Guide - Searching for a Protocol or Submission - for more details)

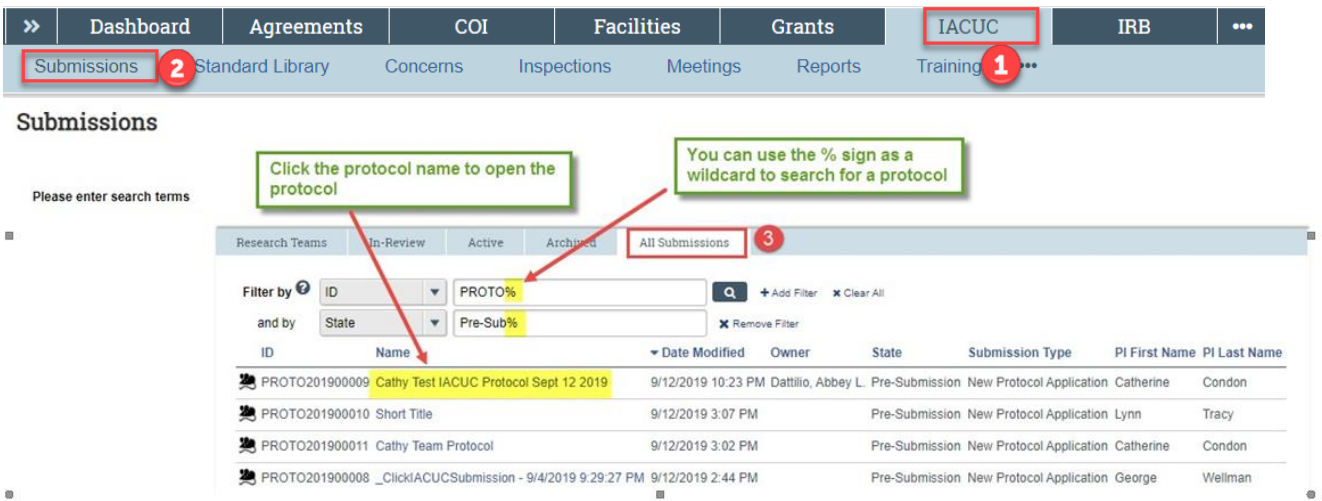

# **Step 2**

On the left side of the screen, click the activity called "Assign PI Proxy"

Assign PI Proxy

### **Step 3**

In the subsequent pop-up click the ellipse (…)

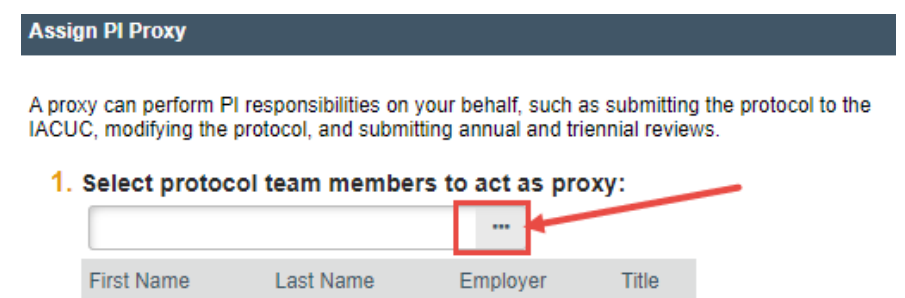

#### There are no items to display

#### **Step 4**

A second pop-up will present. Select the name(s) of the person(s) you would like to name as a Proxy by checking the appropriate checkbox(es) next to their name and click OK.

**NOTE:** Only people named on your protocol will display. If the person you wish to add as a proxy does not display, you must add them to the list of protocol team members within your protocol smartform.

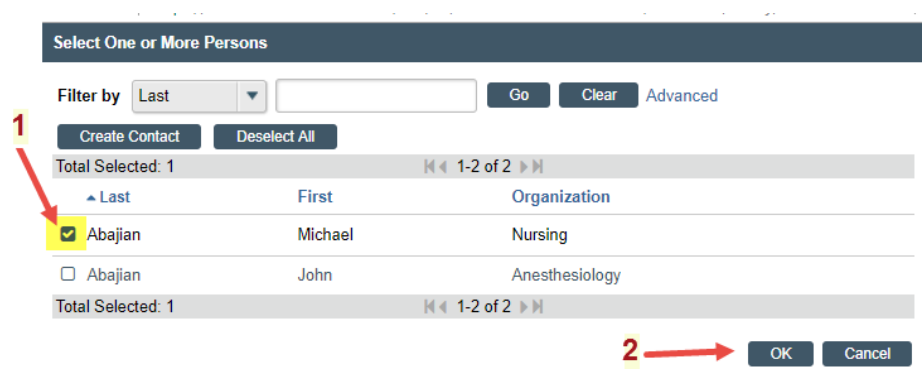

#### **Step 5**

Click OK again

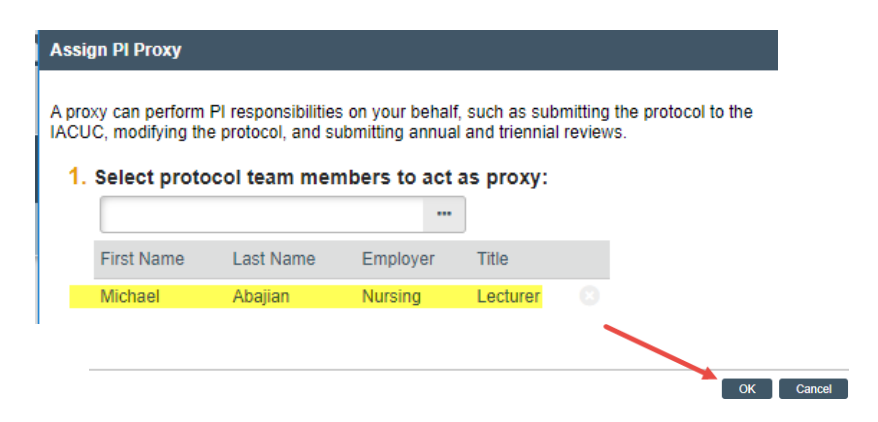

### **The new choice will now display at the top of the protocol workspace**

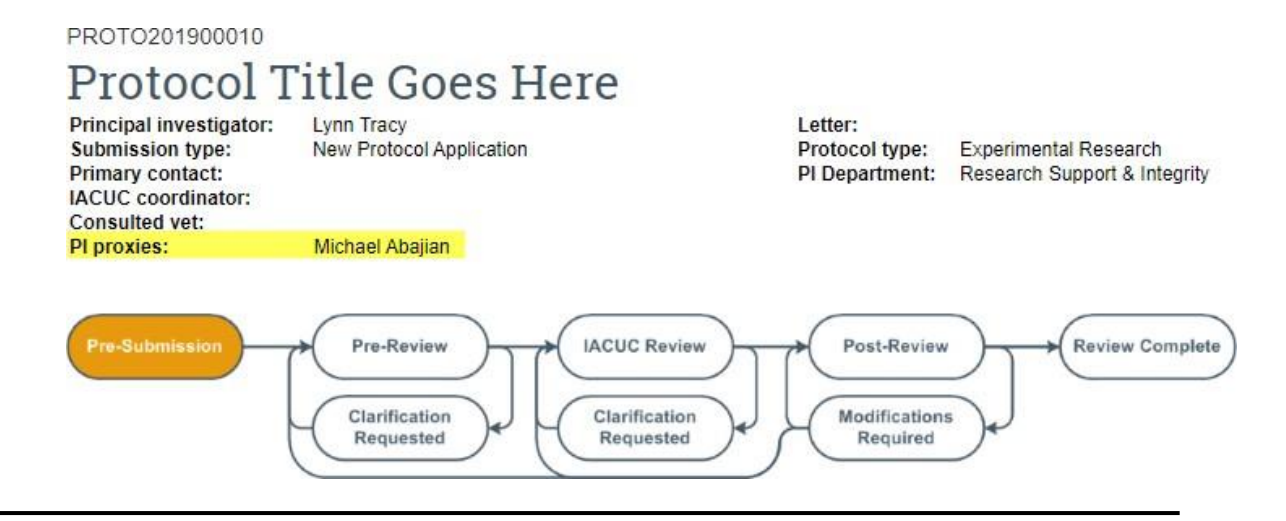